### **Mypanel aplikace**

Stáhněte si aplikaci na Android Obr. A, C nebo iOS Obr. B, C

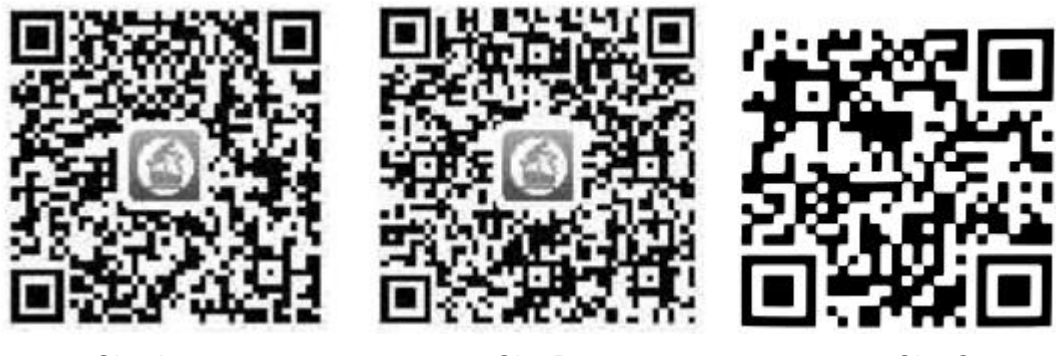

Obr. A Obr. B Obr. C

Pro Android si také můžete stáhnout aplikaci přes Google store vyhledáním Mepanel aplikace.

Pro iOS si také můžete stáhnout aplikaci přes App store vyhledáním Mepanel aplikace.

Konzole je připojena k chytrému zařízení pomocí rozhraní Bluetooth 4.0. Stiskněte , spusťte Mepanel aplikaci a vyberte GET STARTED, poté vyberte požadovaný tréninkový program viz. Obr. D.

Vyberte Mepanel Bluetooth zařízení, potvrďte stiskem  $\sqrt{\ }$ , poté vyberte  $\geq$  v pravém horním rohu pro připojení zařízení.

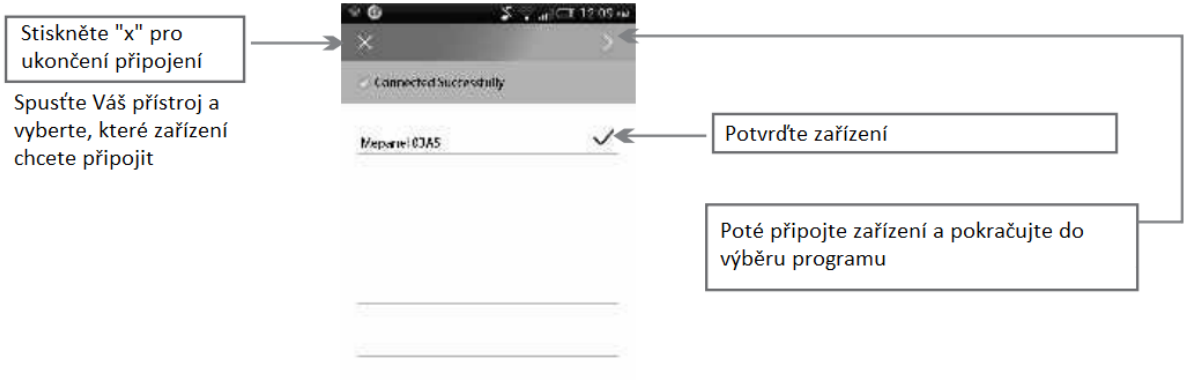

Obr. D

Poznámka: Před připojením se ujistěte, že máte spuštěné Bluetooth a Wifi na vašem chytrém zařízení.

Pro vypnutí aplikace ve vašem chytrém zařízení spusťte seznam spuštěných programů a program vypněte. Konzole obnoví původní zobrazení.

## **OVLÁDÁNÍ**

### **Přihlášení**

Vyberte  $\equiv$  v levém horním rohu na domovské stránce pro přihlášení viz. Obr. E.

Vyberte  $\sim$  a přihlaste se pomocí  $\blacksquare$ , a providence adresy. Data poté mohou být uložena do ECS. Vložte osobní údaje a odejděte z přihlašovací obrazovky.

### **Historie**

Pokud je uživatel přihlášen, data z tréninku delšího jak 5 min budou uloženy v historii a poté může být zobrazen v měsíčním přehledu.

### **Kinomap**

Pro vstup vyberte Kinomap.

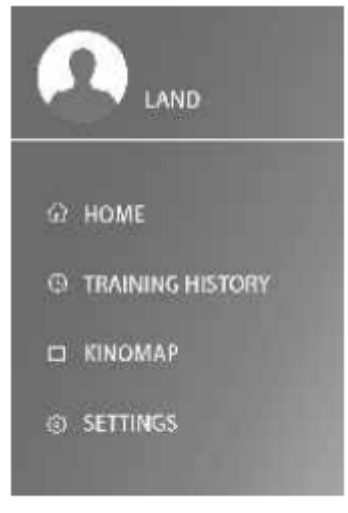

Obr. F

### **FUNKCE**

Aplikaci je možné používat po spárování chytrého zařízení s konzolí za pomocí Bluetooth 4.0 a nainstalování aplikace Mepanel.

Street View: Spusťte režim MAP v programu. Program nastaví virtuální trasu. Na výběr je několik tras dle vzdálenosti.

Movie: Spusťte MOVIE a vyberte si stáhnutý film na vašem chytrém zařízení, a přitom dále sledujte všechny údaje o cvičení.

DPF: Spusťte DPF pro prohlížení obrázků nebo fotek na vašem chytrém zařízení, a přitom dále sledujte všechny údaje o cvičení.

MP3: Spusťte MP3 pro spuštění hudebních souborů na vašem chytrém zařízení, a přitom dále sledujte všechny údaje o cvičení.

Internet share: Po cvičení můžete sdílet vaše data pomocí aplikací WeChat, Sina Weibo, Facebook nebo Twitter.

Aplikace ukládá všechny údaje o tréninku delším jak 5 min. Všechny data jsou chronologicky uloženy v historii.

# **POUŽITÍ**

### **VÝBĚR PROGRAMU**

Pokud vstoupíte do výběru programů, zobrazí se vám rozhraní viz. Obr. F.

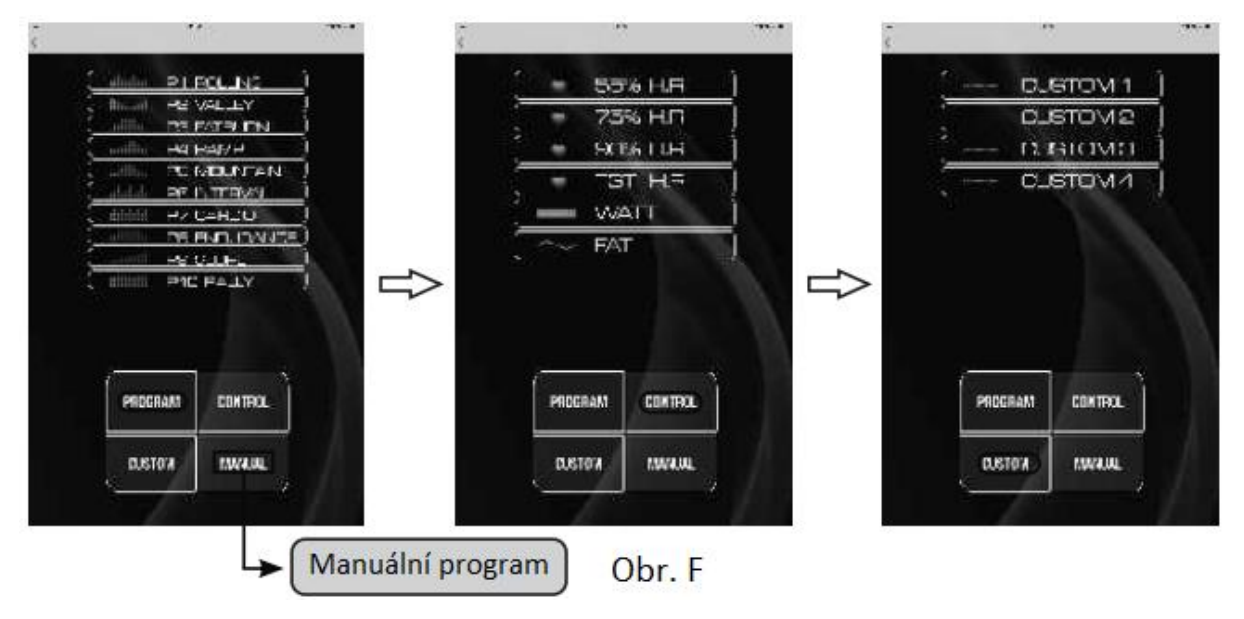

### **NASTAVENÍ PARAMETRŮ**

#### **Vložení osobních údajů**

Vyberte MENU v levém horním rohu pro vložení osobních údajů o výšce (HEIGHT), hmotnosti (WEIGHT), věku (AGE) a pohlaví (GENDER). Po vložení všech údajů vyberte  $\leq v$  levém horním rohu pro vstup do rozhraní programů. Osobní údaje mohou být vloženy i při zakládaní účtu.

#### **Parametry programu**

Poté co si vyberete program můžete nastavit čas (TIME), vzdálenost (DISTANCE), kalorie (CALORIE), výkon (WATT), cílovou tepovou frekvenci (TARGET PULSE), cílový výkon (TARGET WATT), nastavení údajů vždy potvrďte stiskem OK. Viz. Obr. G.

V manuálním programu můžete také nastavit posuvníkem odpor (RESISTANCE).

#### **Jednotky**

Vyberte MENU > SYSTEM SET > mm – pro metrický sytém

Vyberte MENU > SYSTEM SET > inch– pro imperiální sytém

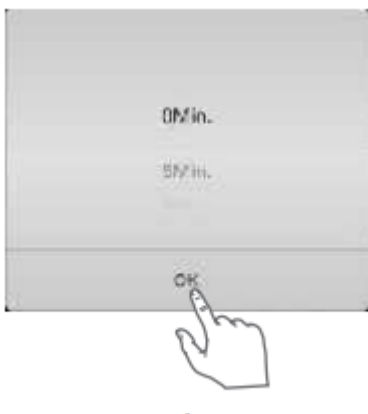

Obr. G

# **POUŽITÍ APLIKACE**

START / STOP: Stiskem START spustíte program, stiskem PAUSE pozastavíte a stiskem STOP zastavíte program. Po stisku STOP se zobrazí upozornění, že pokud byl trénink kratší jak 5 min, data z něj nebudou uloženy.

Sledování filmu: Vyberte v pravém horní rohu pro sledování filmu. Stiskem START a PAUSE

můžete ovládat tréninkový program, pomocí tlačítek **válka zvyšovat nebo snižovat odpor** zařízení.

Sledování DPF: Vyberte v pravém horním rohu pro zobrazení obrázků nebo fotografií. Ovládání je stejné jako při sledování filmů.

Poslech hudby: Vyberte v pravém horním rohu pro poslech hudby. Ovládání je stejné jako při sledování filmů.

Street view: Pro správnou funkci musí být vaše chytré zařízení připojeno k WIFI a daná oblast musí být pokrytá MAPS.

Pro vstup vyberte v v pravém horním rohu, nastavení odporu se přepne na mapu, opakovaným stiskem symbolu se rozhraní přepne zpátky na nastavení odporu viz. Obr. H.

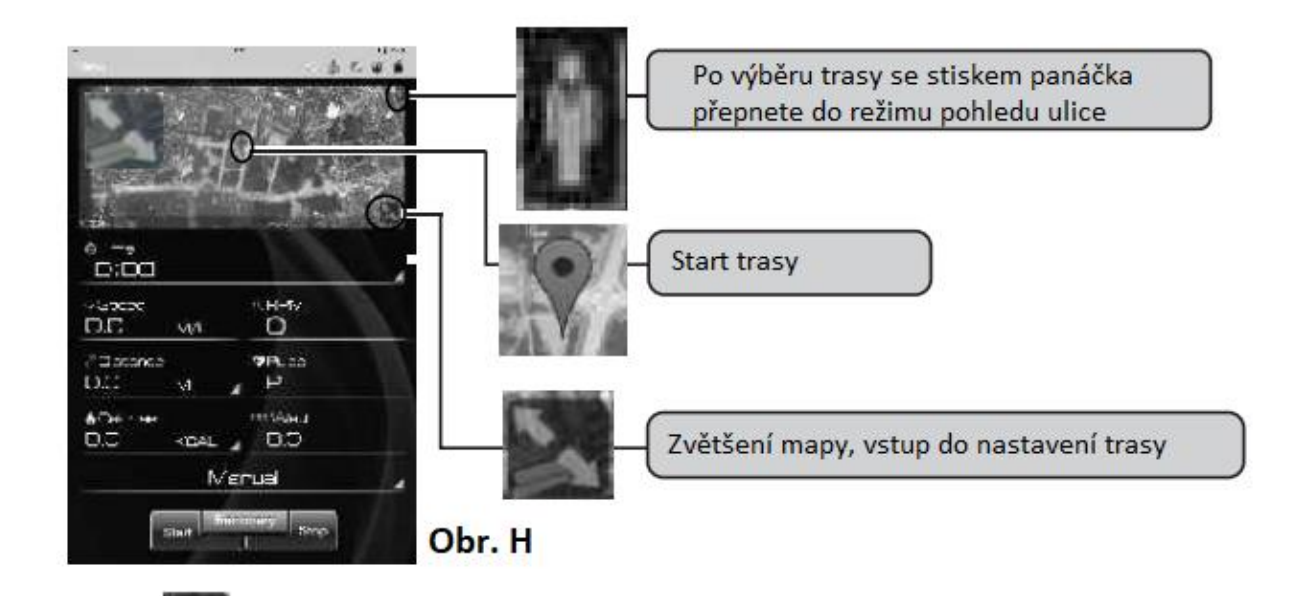

Stiskem **roztáhnete mapu.** Po roztáhnutí mapy můžete nastavit trasu, nastavte start a cíl trasy

a trasa se vygeneruje automaticky. Stiskem trasu uložíte, po zobrazení dialogového okna vyberte SAVE viz. Obr. I, J.

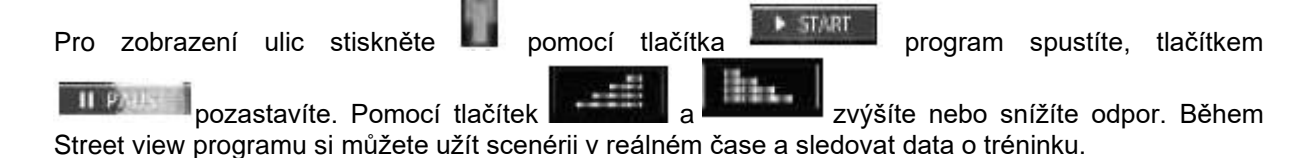

Pokud vstoupíte do MENU > HISTORY ROUTE můžete zobrazit jednu ze tří přednastavených oblastí: Německo, Francie a HongKong. Vyberte si trasu a nastavte stejně jako v postupu výše.

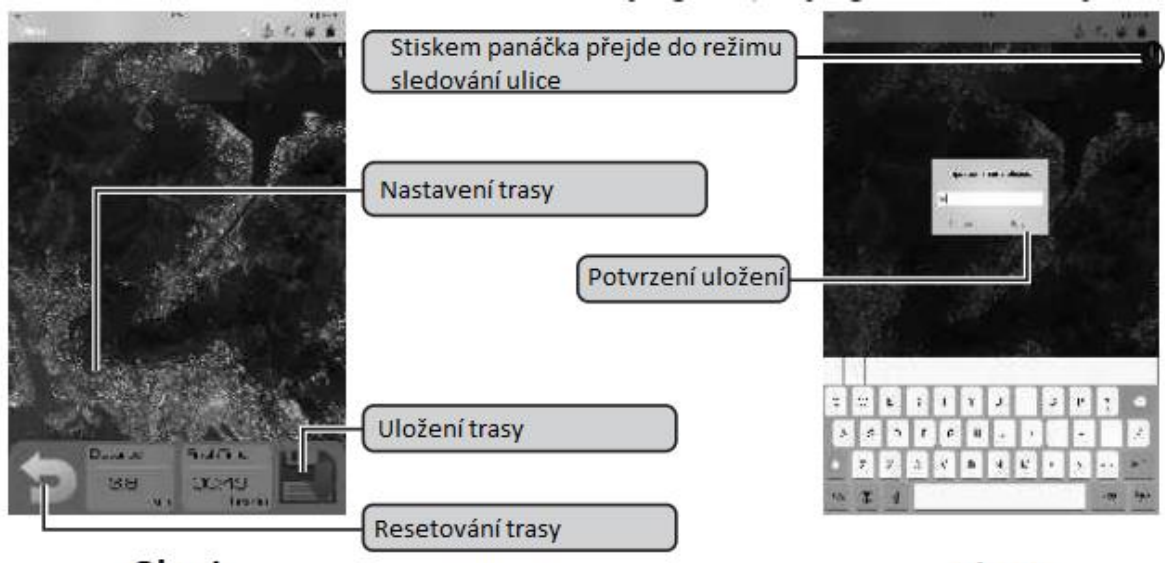

Obr. I

Obr. J

## **MĚŘENÍ TĚLESNÉHO TUKU**

Ve výběru programů vyberte FAT PROGRAM. Výběrem programu se zobrazí rozhraní, kde zadáte výšku, hmotnost, věk a pohlaví. Poté stiskněte START pro měření, viz. Obr. K.

Poznámka: Během měření musíte držet madla pro měření tepové frekvence. Zobrazené výsledky budou PBF (procenta tělesného tuku), BMR (rychlost metabolismu), BMI (body mass index).

Varování: Dané údaje slouží pouze pro porovnání a neslouží pro lékařské nebo terapeutické účely.

## **RECOVERY FUNKCE**

Měří míru zotavení po tréninku.

Pro měření musíte spustit program RECOVERY a držet detektory tepové frekvence. Test trvá minutu, během minutového odpočtu musíte nepřetržitě držet detektory tepové frekvence. Poté program zobrazí výsledek viz. Obr. L.

Výsledky: F1 – výborné, F2 – dobré, F3 – průměrné, F4 – podprůměrné, F5 – špatné, F6 – velmi špatné

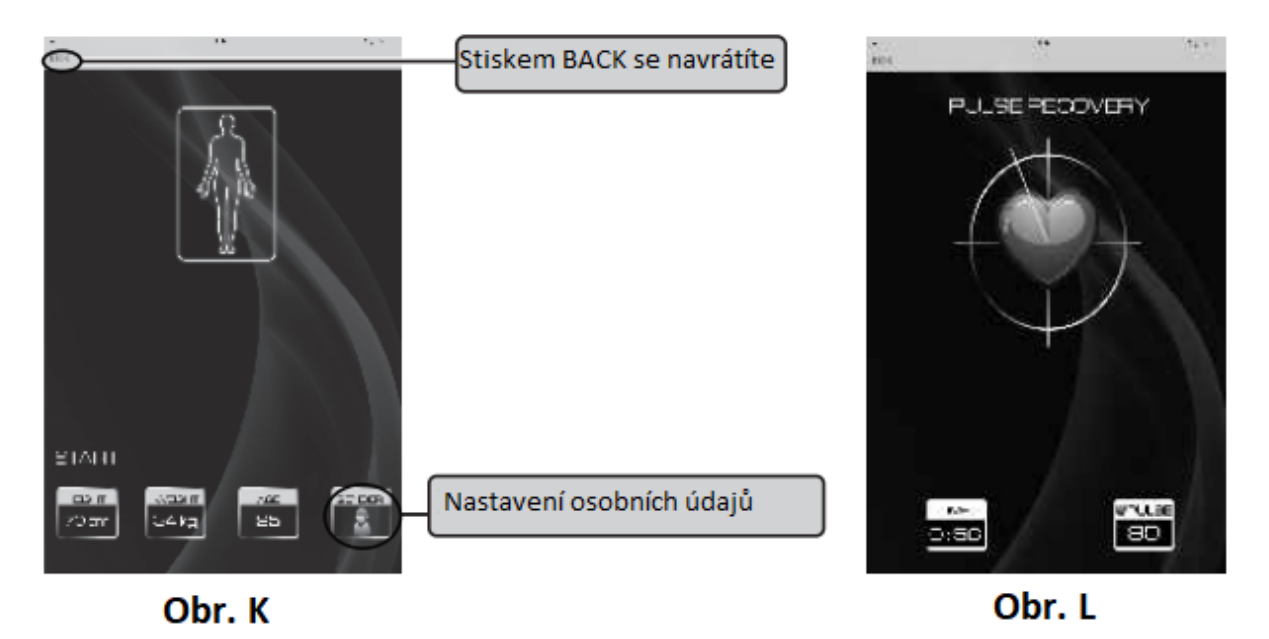

## **HISTORIE**

Vyberte MENU > HISTORY pro zobrazení dat. Zobrazí se pouze data z cvičení trvajících více jak 5 min.

 $Vy$ berte  $\equiv$  > TRAINING HISTORY pro zobrazení údajů o cvičení.

## **VAROVÁNÍ**

ERROR1 – Poškození motoru nebo nesprávné zapojení motoru

ERROR2 – špatný signál během měření tělesného tuku